## **Carnegie Mellon University** University Registrar's Office S3 Prerequisite Waiver Guide

## Adding a Prerequisite Waiver

**Step 1:** Open the student's record and navigate to the Academic Records tab.

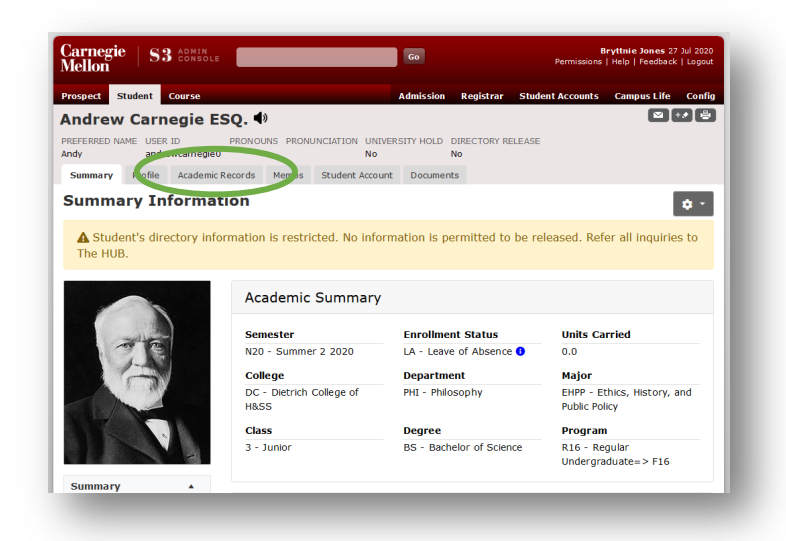

**Step 2:** Select "Prerequisite Waivers" from the menu on the left side of the page (within Registration)

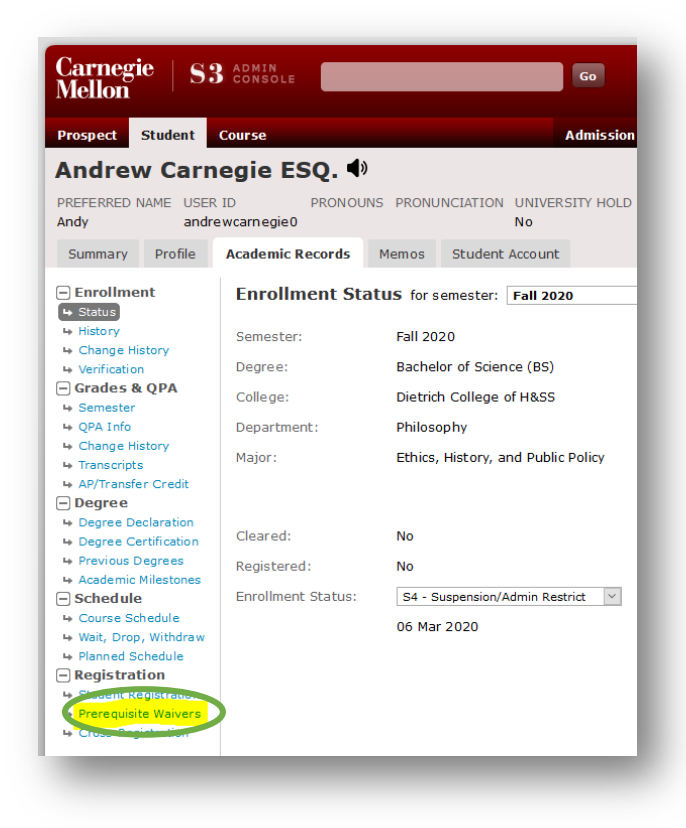

**Step 3:** Click to open the gear wheel on the top right corner of the page and select "Add Prereq Waiver"

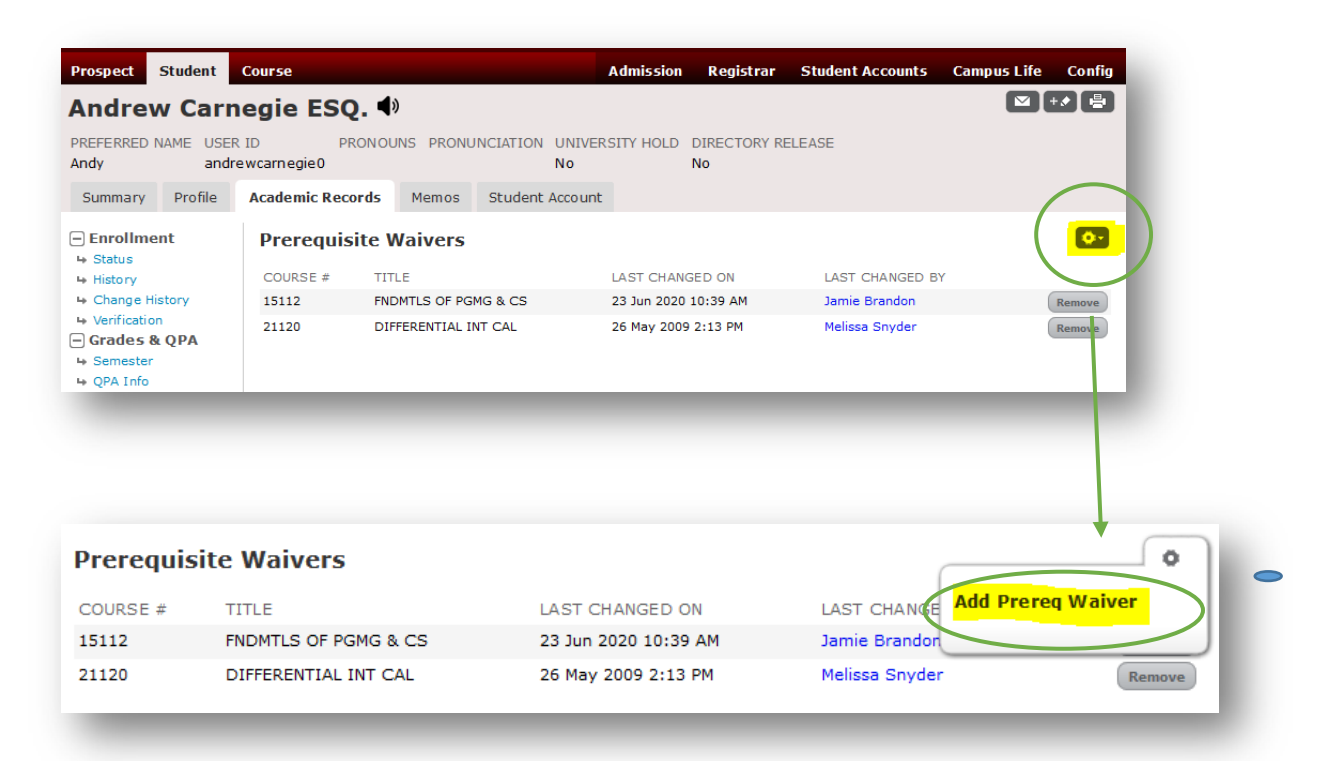

**Step 4:** Enter the course number and click "Save"

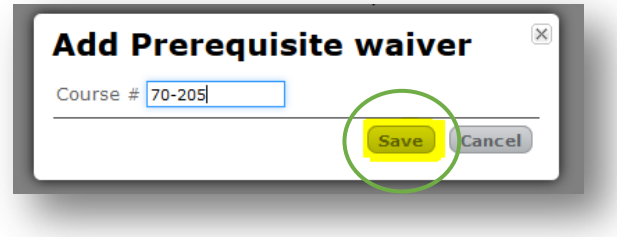

**Step 5:** Success! You will now see the course listed under Prerequisite Waivers.

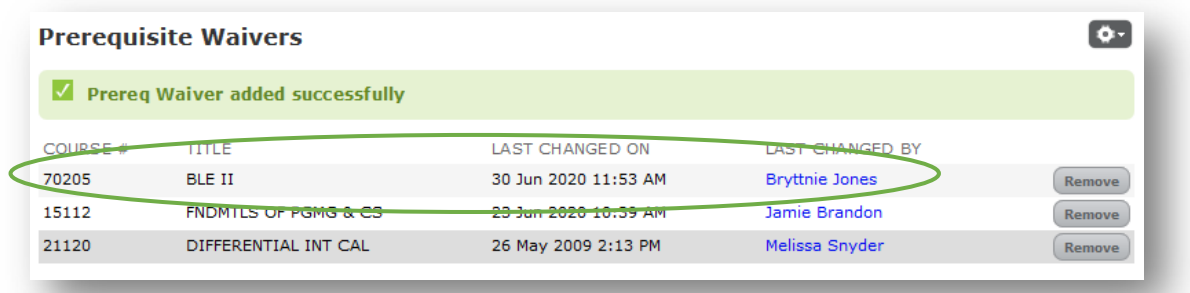